# **Steps to Manage Payment Methods and Auto-Pay in the Account**

## **# [Member](https://102222cente.yardikube.com/member/content/login#/appaccess/login) Portal**

Go to https://102222cente.yardikube.com/member/content/login#/appaccess/login

#### **1. Click on Log in**

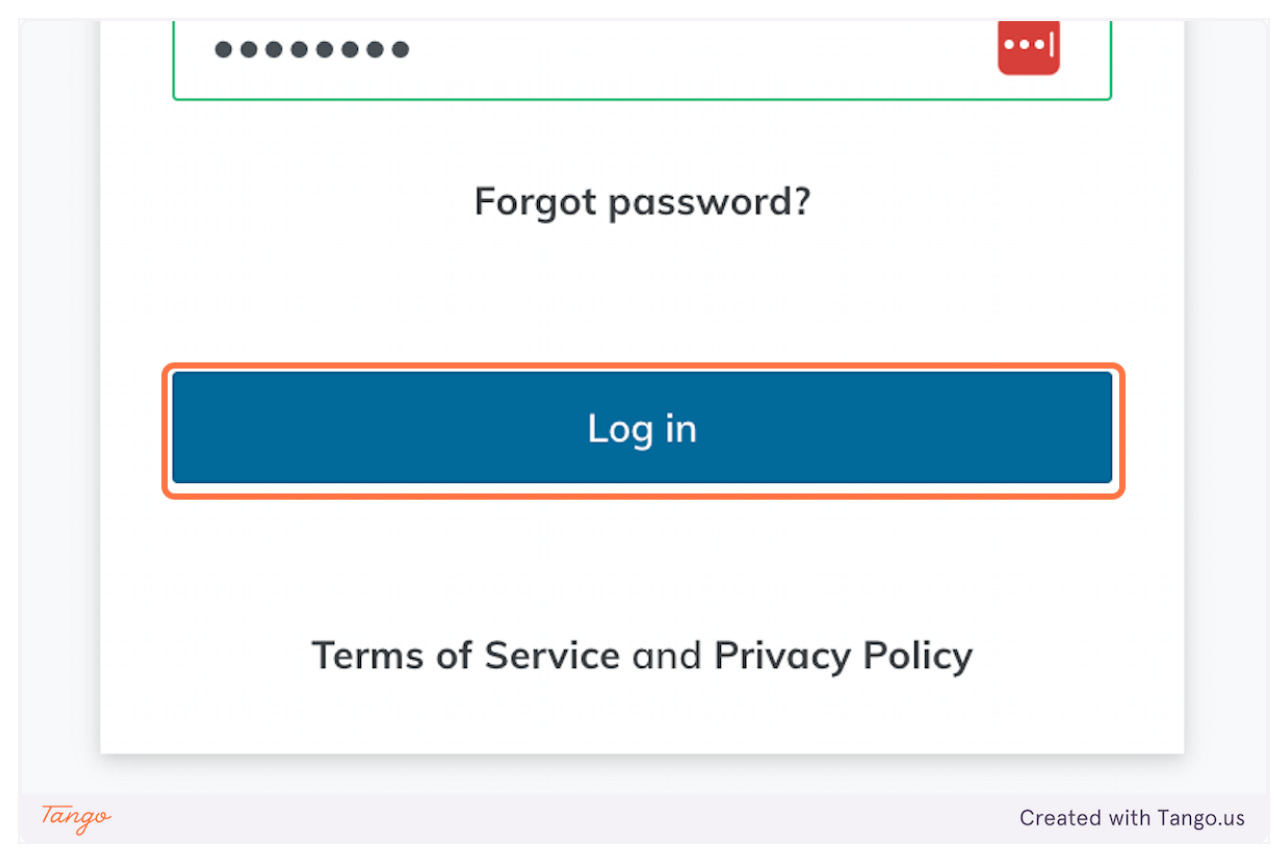

#### **2. Click on Outstanding Invoices:**

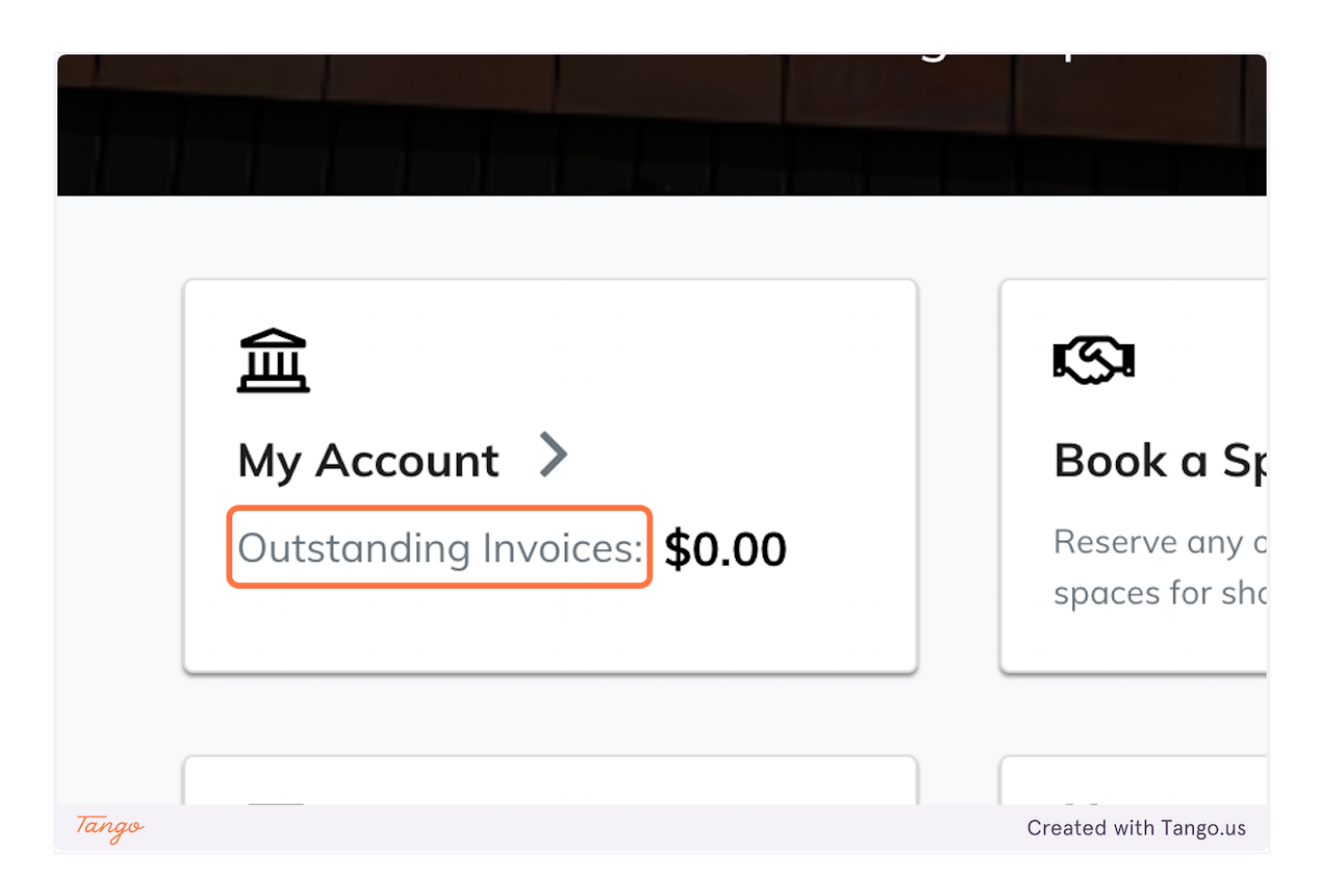

**3. Click on Account Settings**

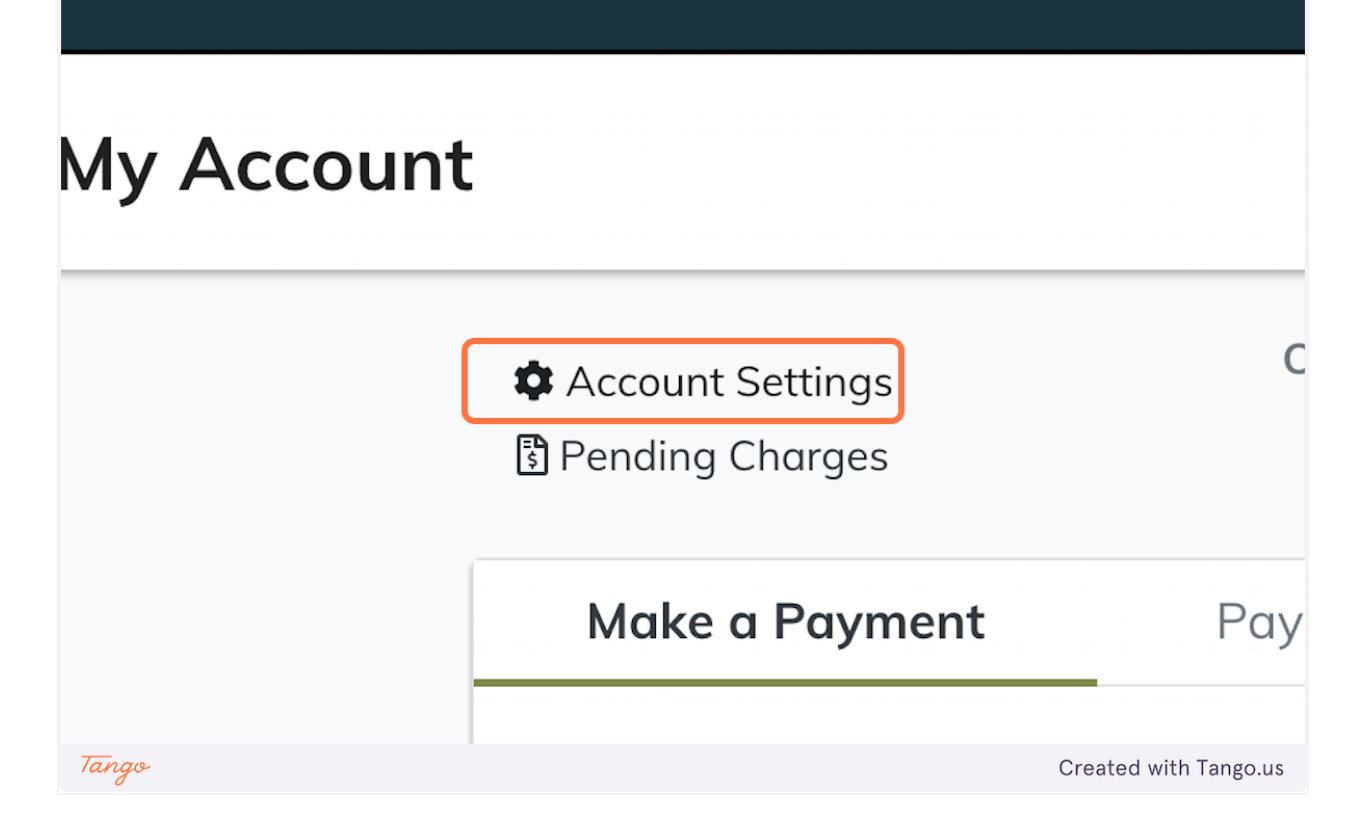

**4. Click on Add New Payment Method**

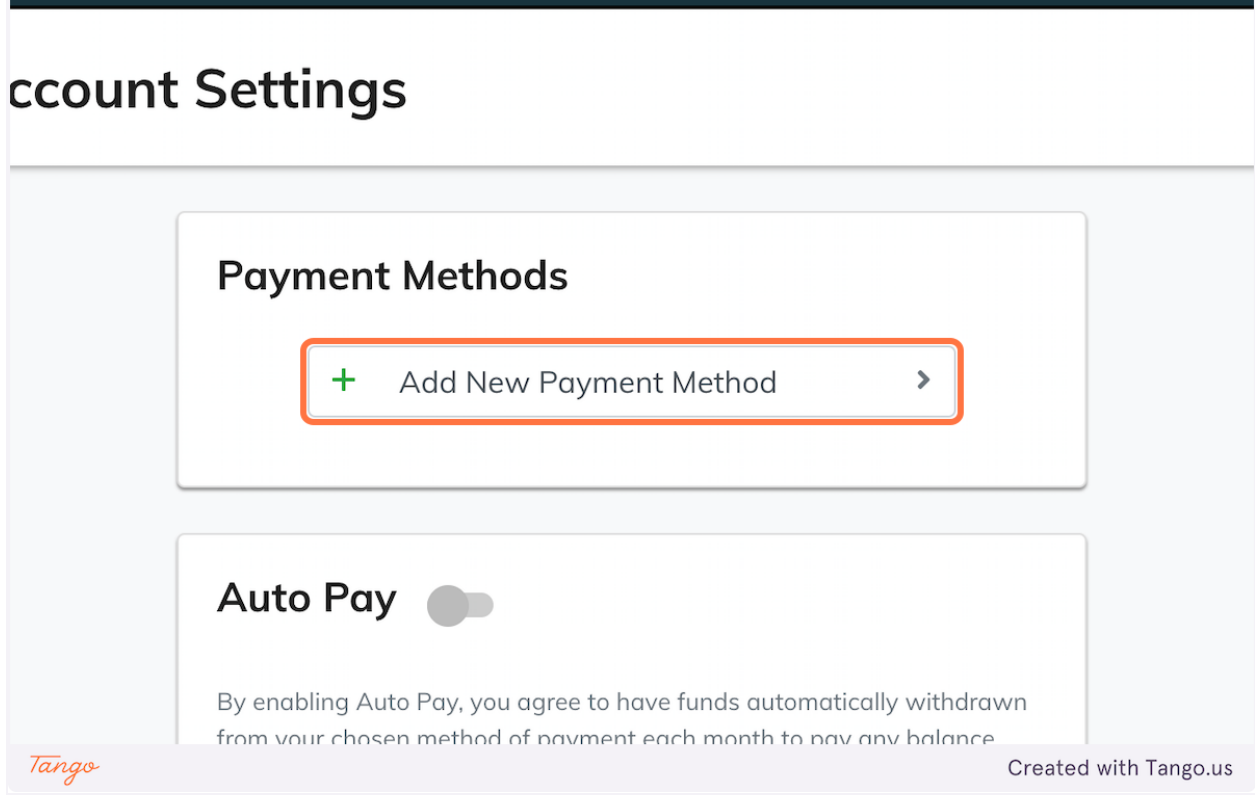

**5. Click on Debit/Credit Card**

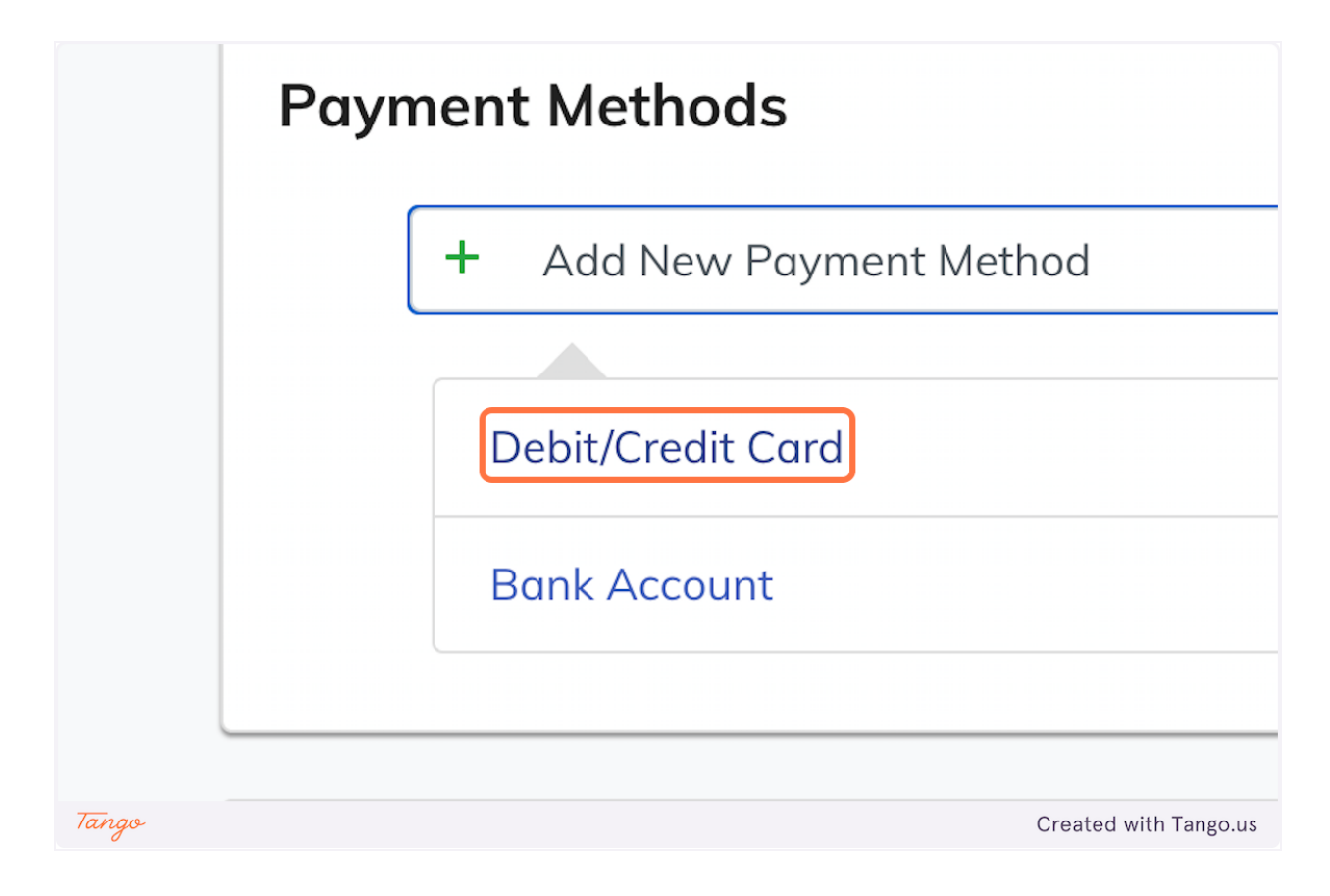

### **6. Check CompanyAutoPayStatus**

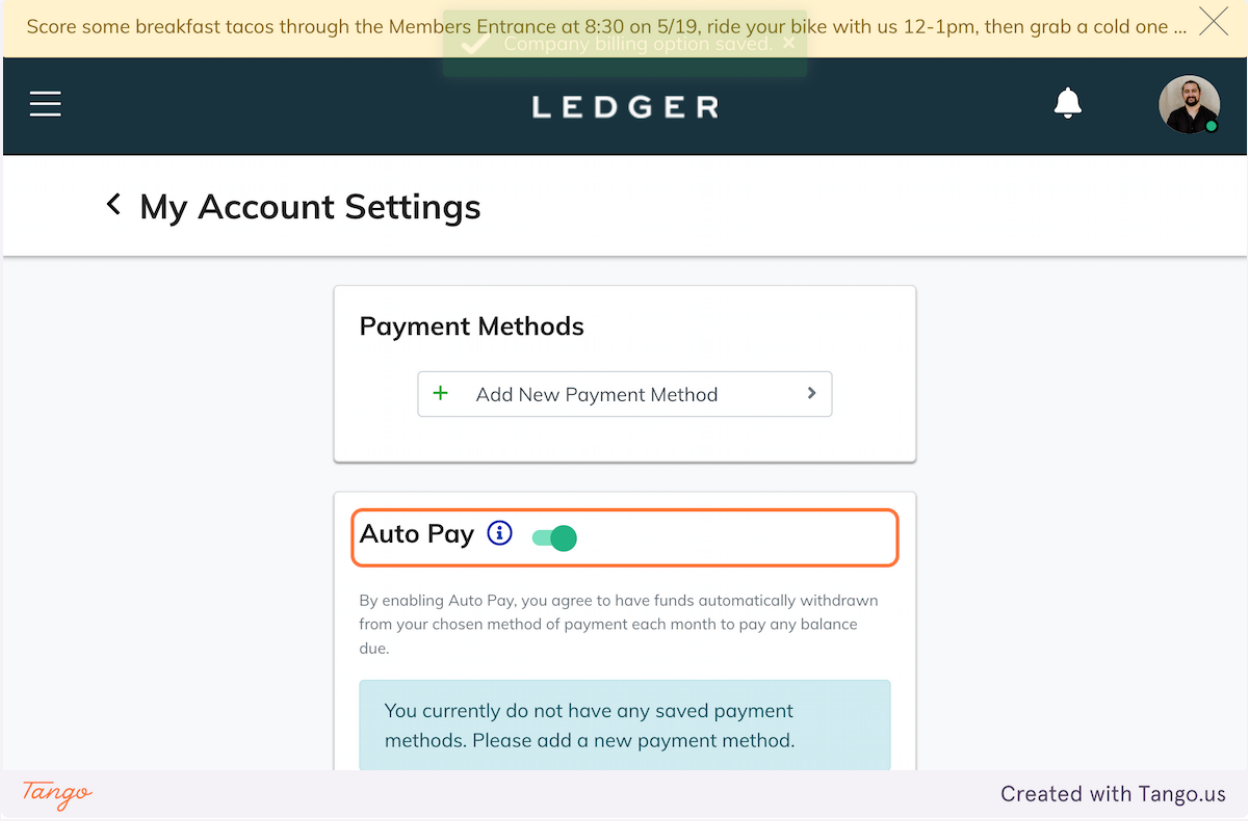

Created with [Tango.us](https://tango.us?utm_source=magicCopy&utm_medium=magicCopy&utm_campaign=workflow%20export%20links)